## Travel Management Changing Cost Assignment

In some cases travel expense is incurred in a cost center other than a person's home cost center. For example, if an employee is on a department's accreditation committee, and that certain accreditation has its own budget, then travel related to that accreditation should be charged to its budget. Travel Management ™, however, will automatically charge expense to the cost center currently assigned to the individual in SAP. In this case, an over-ride to the cost assignment for a particular trip is required. The following instructions provides the steps require in TM.

1. As the traveler creates a Travel Request (TR), the home cost center will automatically populate in the first step, General Data. To change the cost assignment simply click on the "Change Cost Assignment" tab.

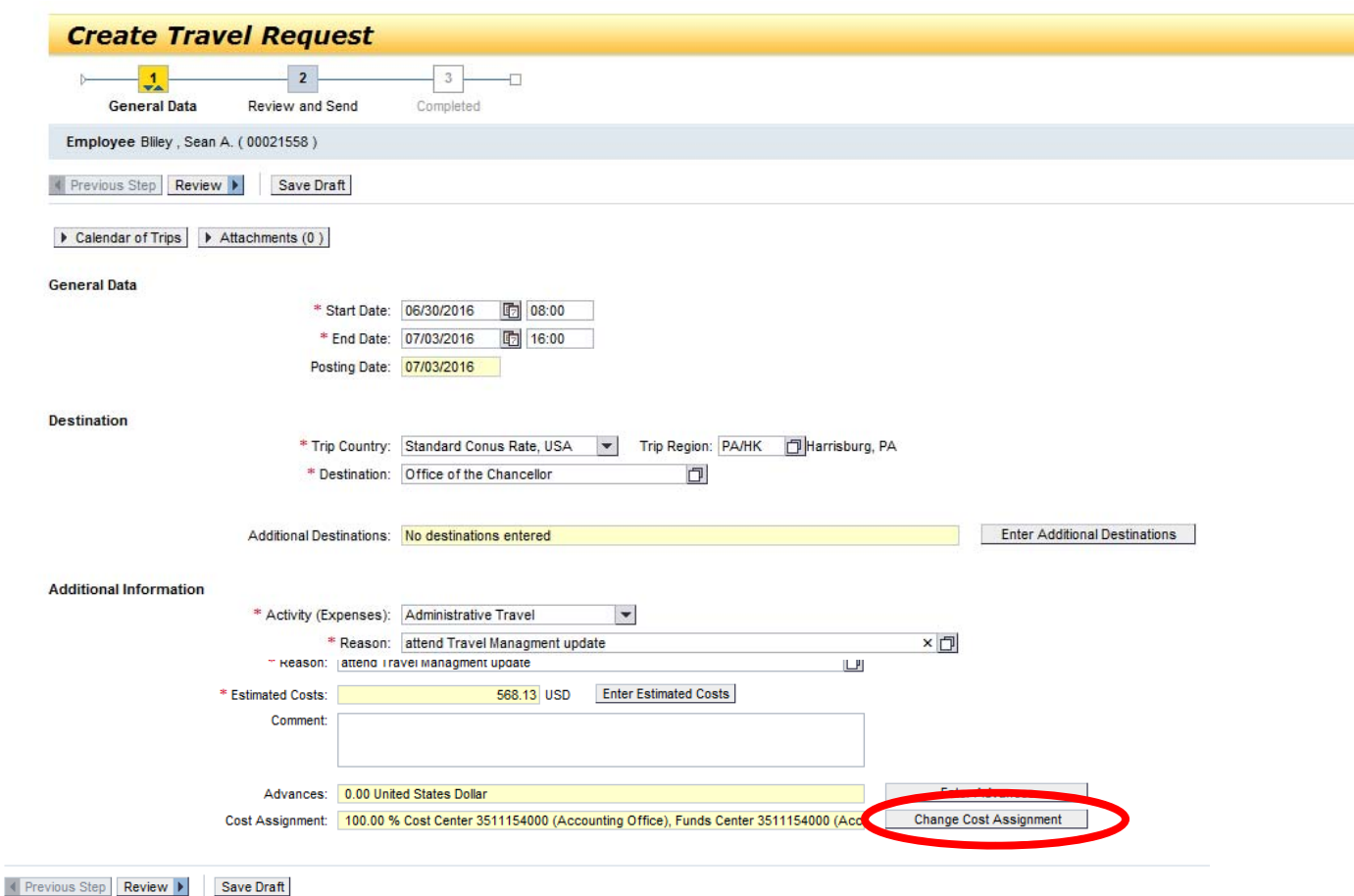

2. A "Cost Assignment for Trip" dialogue box will open. To change the cost center simply click in the box after the ten digit cost center.

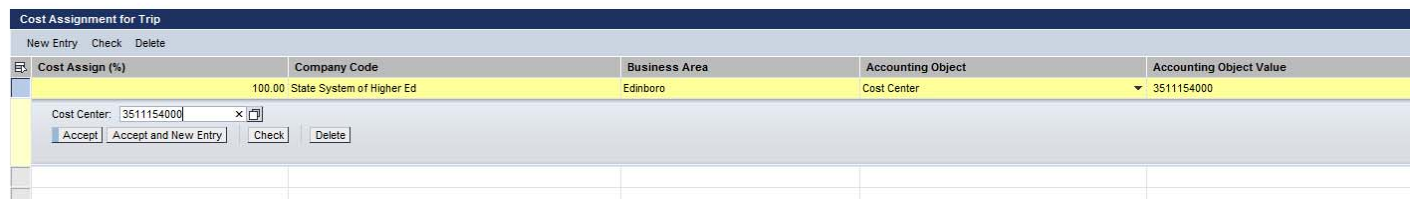

## Travel Management Changing Cost Assignment

3. Enter the ten digit cost center where the trip expense is to be charged

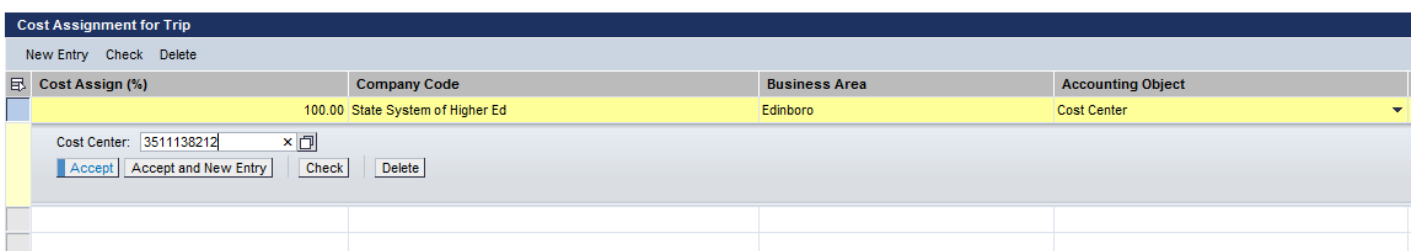

4. Click on the "Check" box to see if the correct number was entered. In this case, the Business & Economics department number was correctly entered.

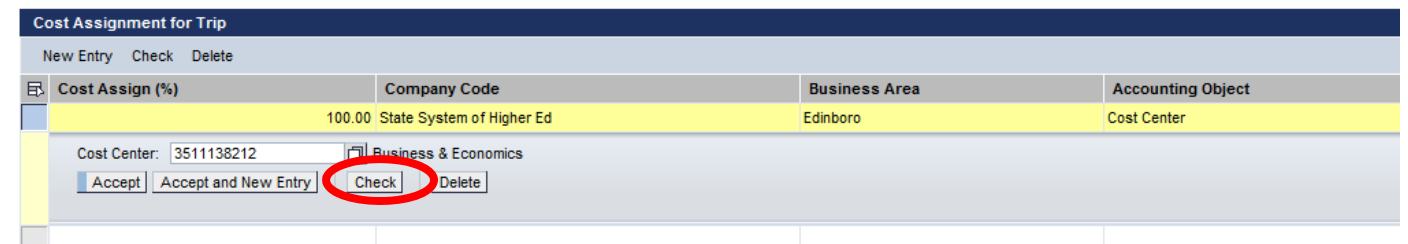

5. If a grant is funding the trip, and the expense is to be posted to the grant, then the field titled "Accounting Object" needs to be updated. Grants are listed in SAP as "WBS Element". Simply click on the drop‐down arrow under "Accounting Object" and choose "WBS Element." In this case, the 11 digit grant number (XXXXXXXXXX.X) was entered, and the "Check" button was clicked. The number was correct as the grant "DOJ: Digital Evidence Forensic Training" is the correct account.

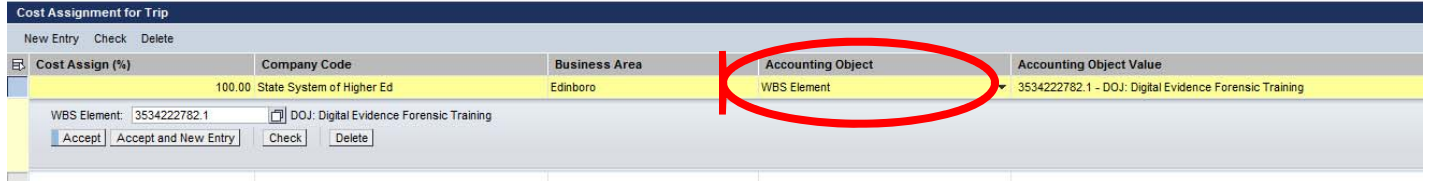

- 6. Once the "Cost Assignment for Trip" has been updated, simply click on Accept and TM will return to the "General Data" screen for additional input.
- 7. Once the update is completed, ensure that you click on "**SAVE/SEND FOR APPROVAL**". If you do not the TER will not get processed.

If you have any questions please see your Travel Assistant.